# **QpathE** Tutorial

UC Health

#### Overview

- The slides will go over how to use QpathE
- The slides will NOT cover when to do an ultrasound, how to do an ultrasound or how to optimize the machine to get the best images

### **Key Points**

- You may place the ultrasound probe on a patient and view a live image on the screen without using QpathE
- ANY time you acquire a still image or clip that image (or clip) will immediately be saved to QpathE under the current patient's name.
- The Sparq will not let you acquire an image (or clip) if there is no patient selected
- IF you are going to acquire images (or clips) you MUST BE CERTAIN the correct patient is selected

## Sonosite workflow

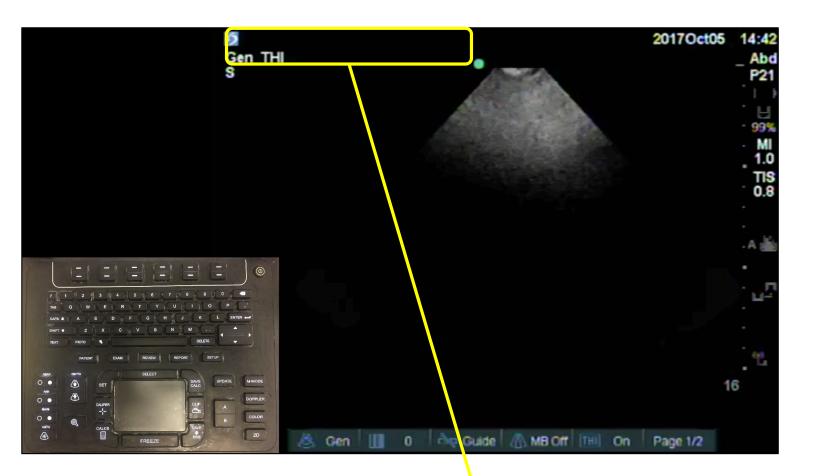

Patient name will appear here - this should always be blank when you begin. If it is not then the prior user did not end their exam. End their exam first then begin your exam (instructions on how to end an exam are included later in these slides)

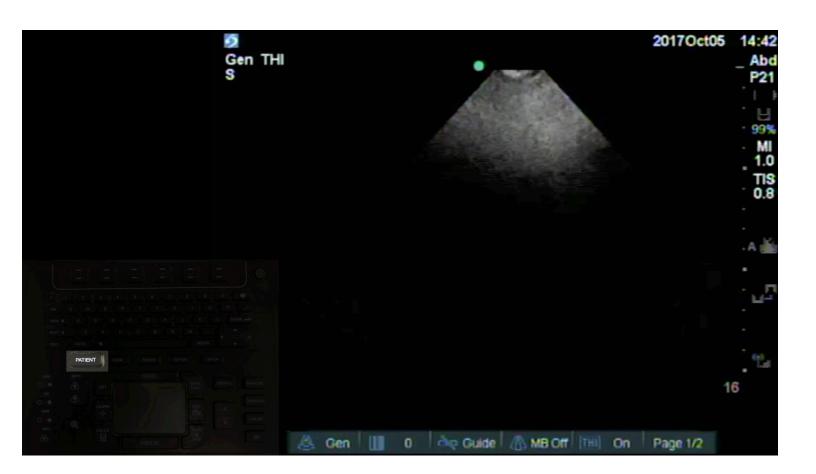

Press the PATIENT button on the keyboard to bring up the patient demographic screen

| 5                                     |             |                       | 2017Oct05    | 14:42 |
|---------------------------------------|-------------|-----------------------|--------------|-------|
| Patient                               |             | Exam                  |              |       |
| Last                                  |             | Туре                  | Abdomen(Abd) |       |
| First                                 |             |                       |              |       |
| Middle                                |             |                       |              |       |
| ID                                    |             |                       |              |       |
| Accession                             |             |                       |              |       |
| Date of birth                         |             |                       |              |       |
| I I I I I I I I I I I I I I I I I I I | YYYYY MM DD | Reading               |              |       |
|                                       |             | Referring<br>Institut |              |       |
|                                       | Procedure   | Department            | Symbols      | .)    |
|                                       | wEnd Query  | Worldist X            | Cancel Done  |       |

Patient information should initially be blank (If there is a patient name already entered (not your patient) select the New/End menu item to start a new exam). Select 'Worklist' to see a list of patients in the department.

|                                                                                                    | 5                                                                                                    |                      |           |           | 2017Oct05 14:42                                                                                                   |
|----------------------------------------------------------------------------------------------------|----------------------------------------------------------------------------------------------------|----------------------|-----------|-----------|----------------------------------------------------------------------------------------------------|
|                                                                                                    | Name                                                                                                    | D                    | Accession | Procedure | Date                                                                                                    |
| I I I I I I I I I I I I I I I I I I I I I I I I I I I I I I I I I I I I I I I I I I I I I I I I I I I I I I I I I I I I I I I I I I I I I I I I I I I I I I I I I I I I I I I I I I I I I I I I I I I I I I I I I I I I I I I I I I I I I I I                                                                                                    | FRANK, CANTO<br>FRANK, CANTOONE<br>FRANK, CANTOTHREE<br>FRANK, CANTOTWO<br>FRANK, WR<br>HURRICAN, JOSE<br>SSO, TEST<br>TESTING, OBDOC<br>TESTING, RESIDENT<br>TEST, FRIDAYGAL | 06057457<br>06057440 |           |           | 2017OctD4<br>2017Sep22<br>2017Sep22<br>2017Sep22<br>2017Oct04<br>2017Sep19<br>2017Aug24<br>2017Sep10<br>2017Sep08 |
| Set of the set of the set of the | 2017Oct05 14:34                                                                                                    | Last Query           |           | Select    | Total 10                                                                                                    |

After you select 'Worklist' you will see the most recent list the machine has listing all patients in the department. Each ultrasound machine is associated with a particular unit (ie SICU, MICU, etc) and only current patients from that unit will be listed. Find your patient and single click to select them then select the 'Select' menu item. The time the list was created is in the bottom left (Last Query), if your patient is not listed Select the 'Update' menu item to refresh the list.

| 0                                                                                    |                |            | 2017Oct05    | 14:43 |
|--------------------------------------------------------------------------------------|----------------|------------|--------------|-------|
| Patient                                                                              |                | Exam       |              |       |
| Last                                                                                 | FRANK          |            | Abdomen(Abd) | •     |
| First                                                                                | WR             |            |              |       |
| Middle                                                                               |                |            |              |       |
| ID                                                                                   | 06057458       |            |              |       |
| Accession                                                                            |                |            |              |       |
| Date of birth                                                                        | 1927 / 10 / 04 |            |              |       |
|                                                                                      | Male           | Reading [  | Dr. I        |       |
| DA O WE R T Y U I O P -<br>OVSA A S D F G H J K L ENTER -<br>BHITA Z X O V B N M . A |                | Referring  | Dr.          |       |
| NEXT PICTO N DELETE                                                                  |                | Instituti  | on           |       |
|                                                                                      | Procedure      | Department | ID           |       |
|                                                                                      |                |            | Symbols      | .)    |
| CALCO (                                                                              | wEnd           | Worklist X | Cancel Done  |       |

Patient information will automatically be entered. You will enter your epic username/ID in the Reading Dr. field. You should **ALWAYS ENTER YOUR USERNAME/ID in the Reading Dr. field**.

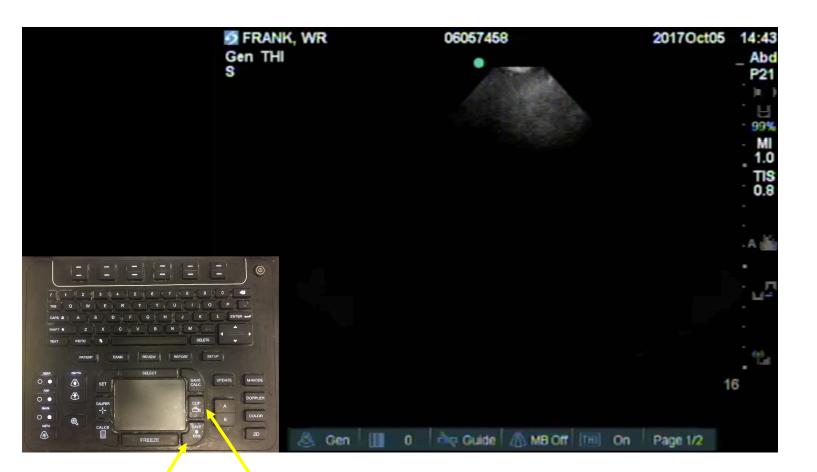

Acquire the images and clips. Note that the patient name is in the top left corner of the screen

| 5                                                                                |                | 2017Oct05 14:45          |
|----------------------------------------------------------------------------------|----------------|--------------------------|
| Patient                                                                          |                | Exam                     |
|                                                                                  | FRANK          | Type Abdomen(Abd)        |
| First                                                                            | WR             |                          |
| Middle                                                                           |                |                          |
| ID                                                                               | 06057458       |                          |
| Accession                                                                        |                |                          |
| Date of birth                                                                    | 1927 / 10 / 04 |                          |
|                                                                                  | Male           | Reading Dr. EDMD         |
| va a w E R T V U I O P<br>cors a A S D F G H J K L ENTER-<br>shirt C X O V B N M |                | Referring Dr.            |
| NATER DUER BELET BAVE UEDAE NAMORE DOPER COLOR                                   | Procedure      | Department ID<br>Symbols |
|                                                                                  | wEnd           | Worklist X Cancel Done   |

When you are done acquiring images and clips press the PATIENT button on the keyboard to return to the patient demographics screen. Last step and one of the most IMPORTANT – **end your exam by selecting the 'New/End' menu item** 

### After you finish the exam

- Clean the machine
- Return the machine to it's storage area
- Plug in the machine